# **Yealink VC Cloud Management Service Web App User Guide V1.0**

# **Contents**

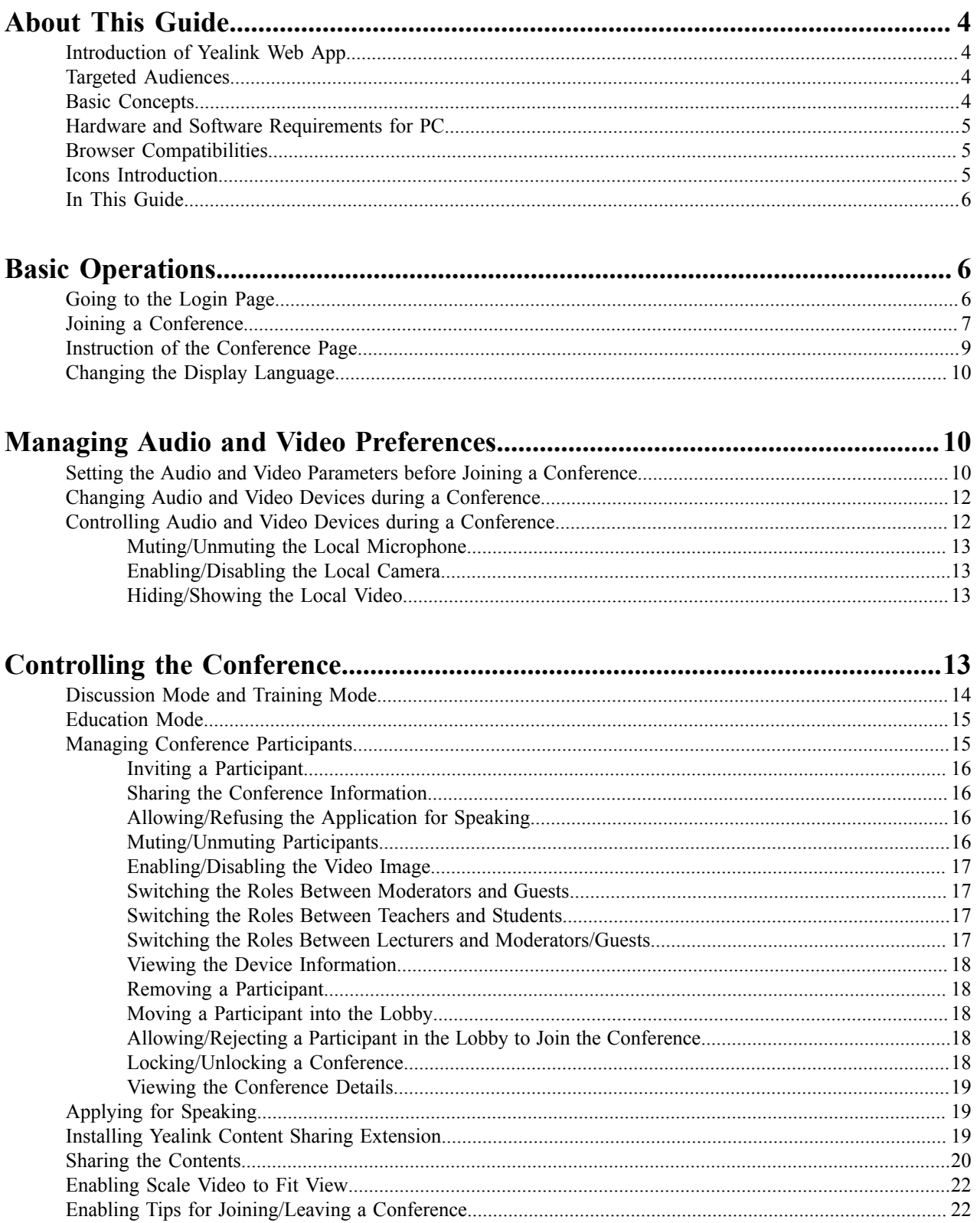

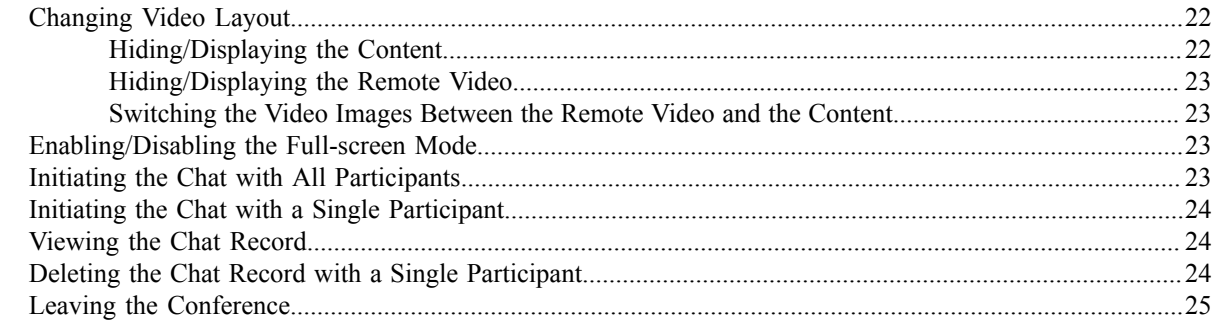

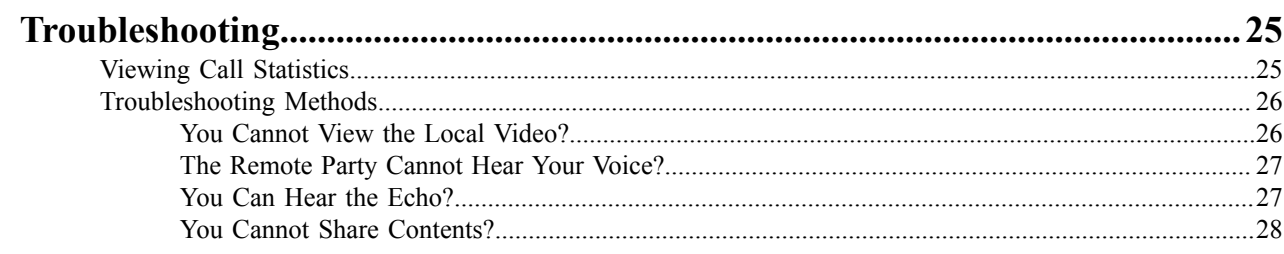

# <span id="page-3-0"></span>**About This Guide**

The enterprise users can read this guide to use Yealink Web App.

- *[Introduction](#page-3-1) of Yealink Web App*
- *Targeted [Audiences](#page-3-2)*
- *[Basic Concepts](#page-3-3)*
- *Hardware and Software [Requirements](#page-4-0) for PC*
- *Browser [Compatibilities](#page-4-1)*
- *Icons [Introduction](#page-4-2)*
- *[In This Guide](#page-5-0)*

### <span id="page-3-1"></span>**Introduction of Yealink Web App**

Yealink Web App supports WebRTC protocol which allows the user to join conferences via browser, but user cannot use this app to place a point-to-point call.

### <span id="page-3-2"></span>**Targeted Audiences**

This guide is mainly intended for the following audiences.

- Endpoint users
- Distributors

## <span id="page-3-3"></span>**Basic Concepts**

Some basic concepts that you may encounter when reading this guide are described as below.

**Participant**: it refers to the person who joins the conference.

**Guest or student**: it refers to the participants who have limited authorities to the conference.

**Moderator or teacher**: it refers to the participants who have special privileges. The moderator or the teacher can control the conference, for example, dealing with the application for speaking and so on.

**Lecturer**: it refers to the participants who can share content and speak in a conference.

**Content**: it refers to the documents, the graphics, or the videos shared by the moderators and the lecturers from their desktop with other conference participants.

**Scheduled conference**: it refers the conference that is scheduled in advance.

**Meet Now conference**: it refers the conference that is initiated on devices, without any reservations.

**Broadcasting interactive conference**: it refers to the scheduled conference with the broadcasting interactive feature enabled.

# <span id="page-4-0"></span>**Hardware and Software Requirements for PC**

These hardware and software requirements are determined by the specific test scenarios. The actual performance of the system may vary based on different hardware and software settings.

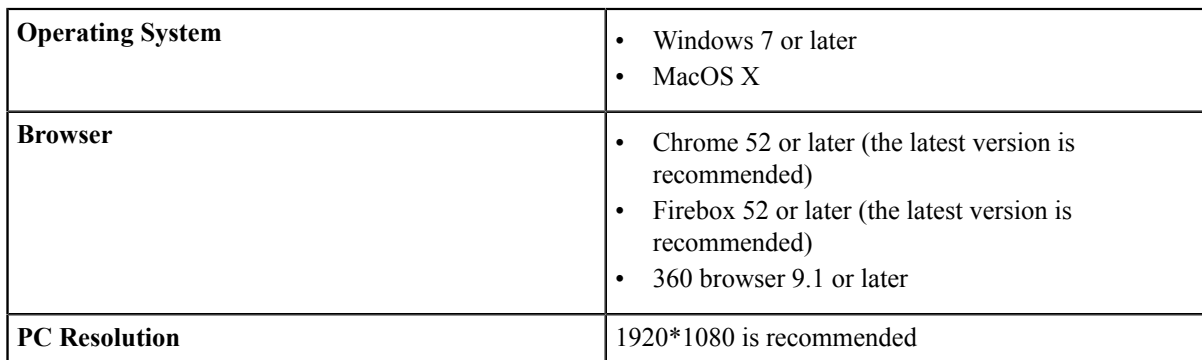

This document takes the Google Chrome 56 under the Windows 7 operating system as an example.

# <span id="page-4-1"></span>**Browser Compatibilities**

The following functions are not supported by Google Chrome or Firefox:

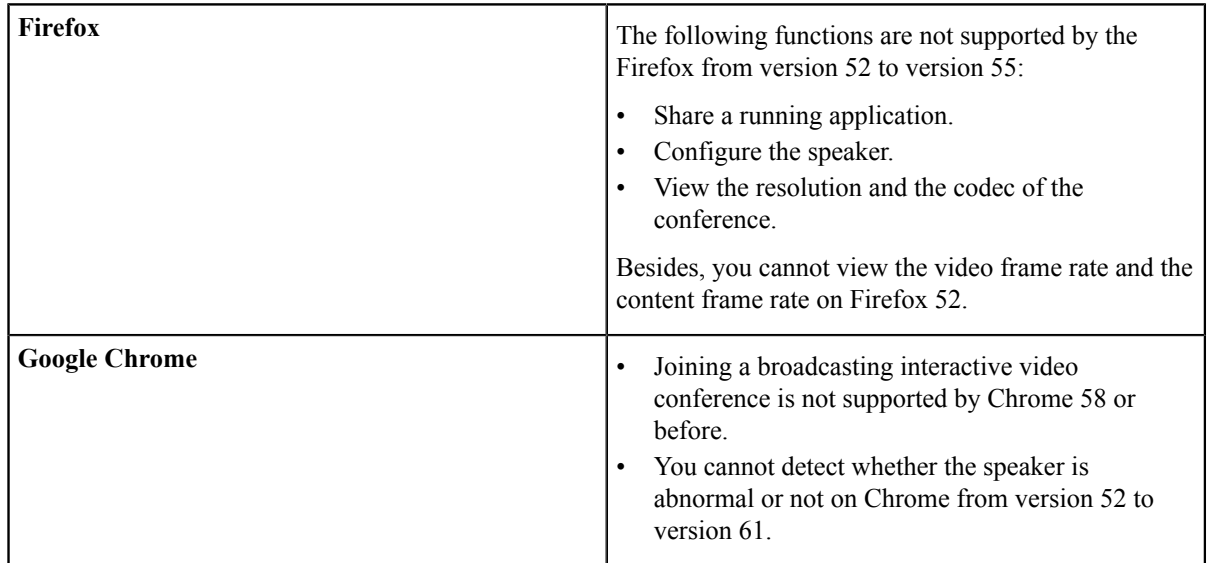

## <span id="page-4-2"></span>**Icons Introduction**

The icons on the Yealink Web App are described in the following table:

#### **Table 1:**

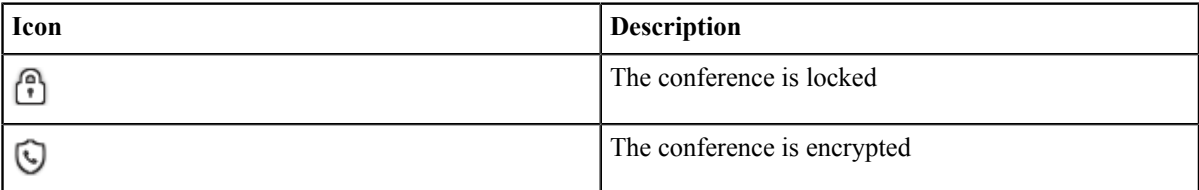

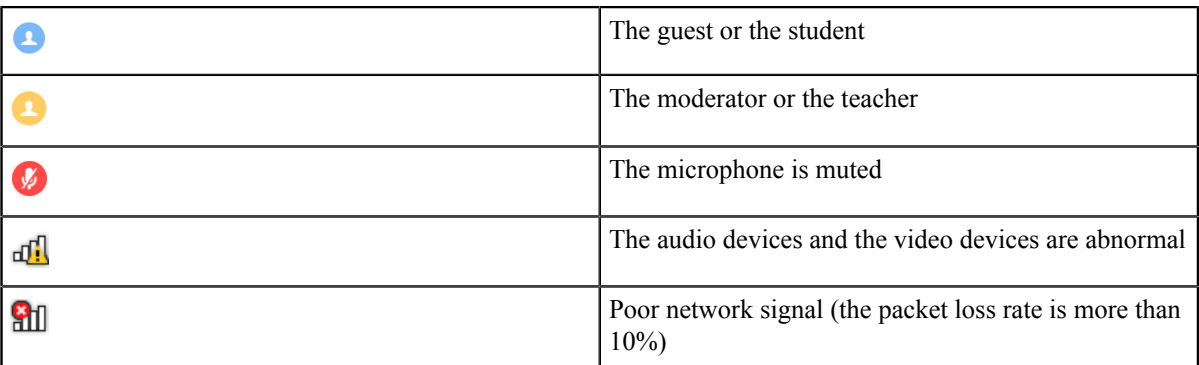

### <span id="page-5-0"></span>**In This Guide**

This guide contains those chapters.

- Chapter 1 *[Basic Operations](#page-5-1)*
- Chapter 2 *Managing Audio and Video [Preferences](#page-9-1)*
- Chapter 3 *[Controlling](#page-12-3) the Conference*
- Chapter 4 *[Troubleshooting](#page-24-1)*

# <span id="page-5-1"></span>**Basic Operations**

This guide provides operations for enterprise users to use Yealink Web App.

- *[Going to the Login Page](#page-5-2)*
- *Joining a [Conference](#page-6-0)*
- *Instruction of the [Conference](#page-8-0) Page*
- *[Changing the Display Language](#page-9-0)*

## <span id="page-5-2"></span>**Going to the Login Page**

Before joining the conference via Yealink Web App, you will go to the Login page first.

#### **Procedure**

O

- **1.** Do one of the following:
	- If you have the URL of the Yealink Web App, follow those steps:
		- **1.** Open a web browser.
		- **2.** Enter the URL in the address bar.
	- If you receive a conference invitation, you can follow these steps:
		- **1.** Click the URL in the conference invitation.
- **2.** Enter the YMS account and password.
	- **Tip:** This step is only available when the administrator enables the feature of accessing the WebRTC authentication.

## <span id="page-6-0"></span>**Joining a Conference**

You can join the conference via browser. After joining, you are a guest or a student in the conference.

#### **About this task**

- *Setting the Audio and Video [Parameters](#page-9-2) before Joining a Conference*
- *[Going to the Login Page](#page-5-2)*

#### **Procedure**

- **1.** Do one of the following:
	- If you have the URL of the Yealink Web App, follow these steps:
		- **1.** Enter the conference ID, the password, and your name.

You can get the conference ID and the password from other conference participants.

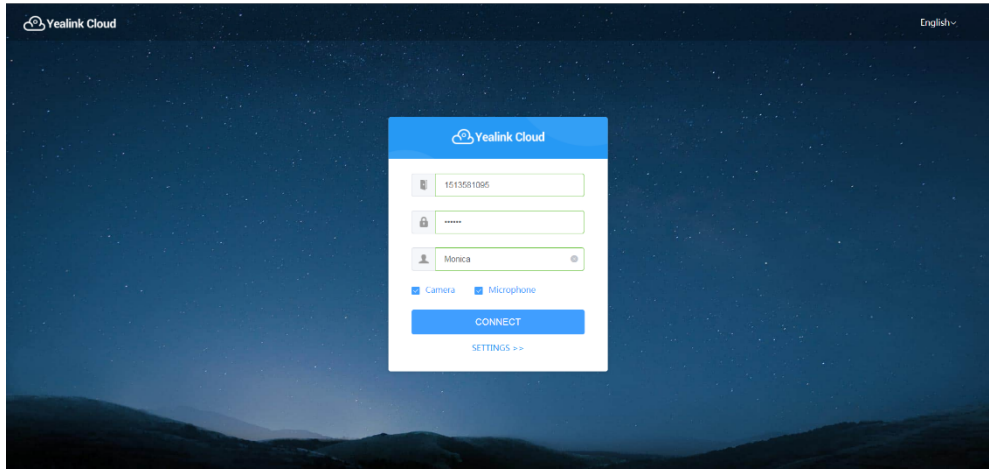

- If you go to the Login page via the URL in the conference invitation, follow these steps:
	- **1.** Enter your name.

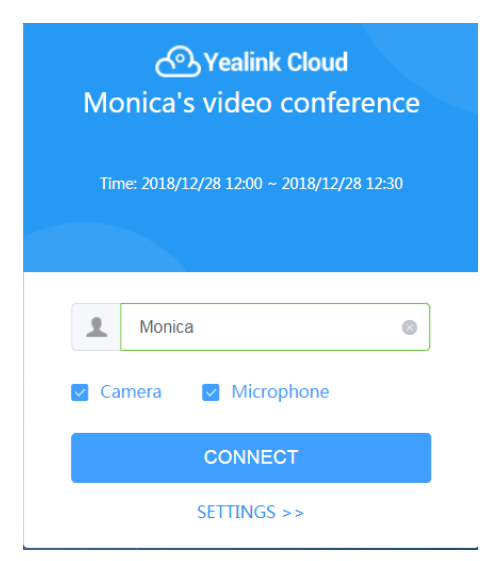

**2.** Select the checkboxes of **Camera** and **Microphone**.

Both the checkboxes are selected by default. Therefore, when you join a conference, other participants can view your video image and hear your voice.

- **3.** Click **CONNECT**.
- **4.** Preview your video and audio devices.

Test your camera, microphone and speaker. Make sure that your audio and video devices can work before joining the conference.

If you do not want to preview the audio and video devices next time, select the **Don't show me these options again** checkbox.

### **Video and Audio Preview**

Camera

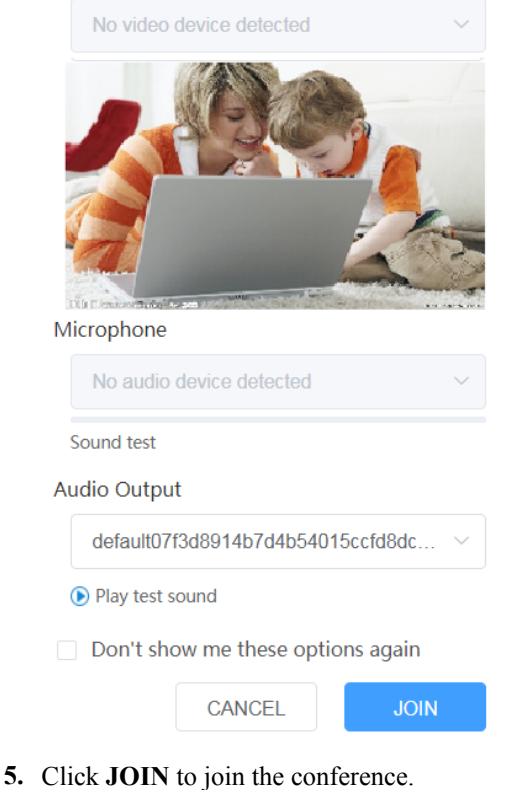

#### **Related tasks**

*Setting the Audio and Video [Parameters](#page-9-2) before Joining a Conference [Changing the Display Language](#page-9-0)*

# <span id="page-8-0"></span>**Instruction of the Conference Page**

In the Yealink Web App, after the conference begins, you can interact with other conference participants. The Conference page is shown as below:

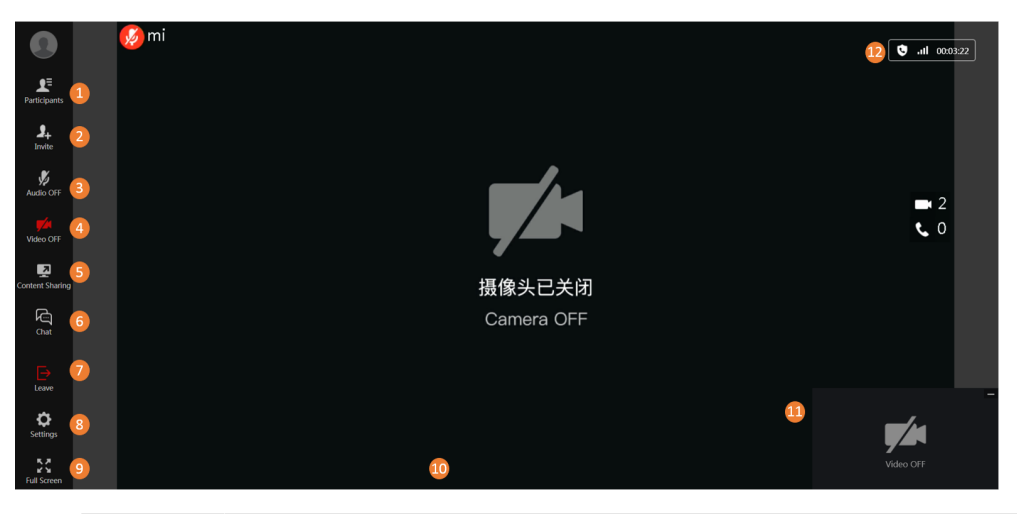

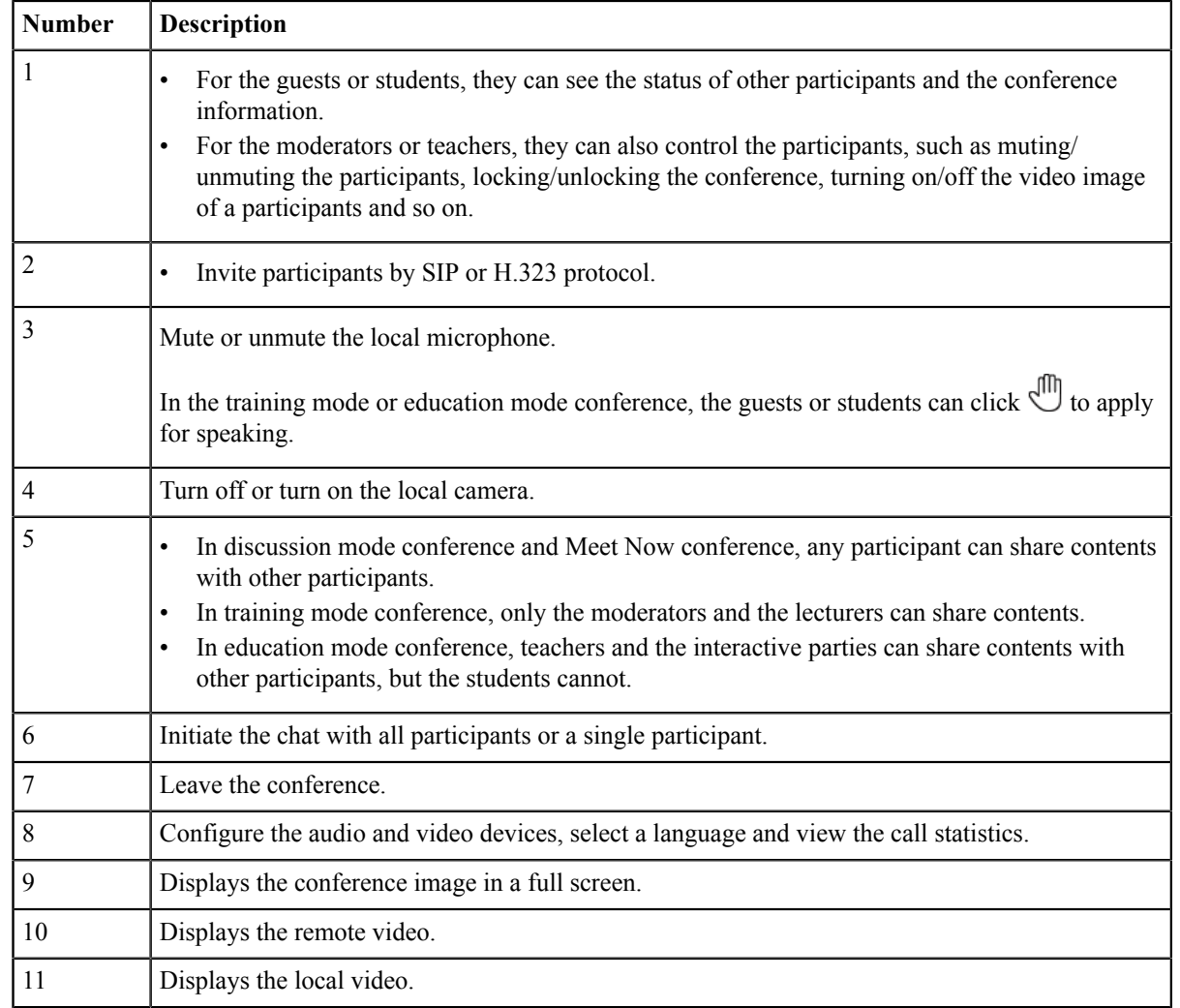

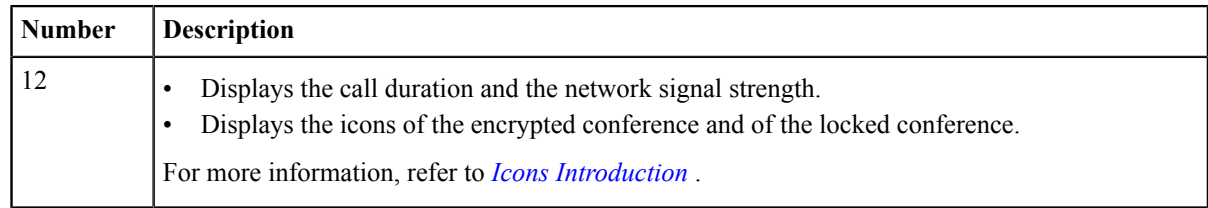

# <span id="page-9-0"></span>**Changing the Display Language**

Languages available on Yealink Web App are English and Chinese simplified.

#### **Before you begin**

You join a conference.

#### **Procedure**

**1.** Click  $\overset{\text{(3)}}{\text{(2)}}$  in the menu bar.

**2.** Under the **Media Settings** tab, select the desired language from the drop-down menu of **Language Setting**.

#### **Related tasks**

*Joining a [Conference](#page-6-0)*

# <span id="page-9-1"></span>**Managing Audio and Video Preferences**

Before joining a conference, you can set your audio and video parameters (selecting the desired audio and the video devices, muting your microphone, customizing the video and content resolution and so on).

Moreover, you can change audio and video preferences and control audio and video during a conference.

- *Setting the Audio and Video [Parameters](#page-9-2) before Joining a Conference*
- *Changing Audio and Video Devices during a [Conference](#page-11-0)*
- *[Controlling](#page-11-1) Audio and Video Devices during a Conference*

# <span id="page-9-2"></span>**Setting the Audio and Video Parameters before Joining a Conference**

Before joining the conference, you can select the desired audio and video devices, mute or unmute the microphone, and set the video and the content definition. You can also enable **Tips on Joining and Leaving**. You can also preview the audio/video advices according to the prompts.

#### **Procedure**

- **1.** On the Login page of Yealink Web App, click **SETTINGS>>**.
- **2.** Select your camera, microphone and speaker.

## **Settings**

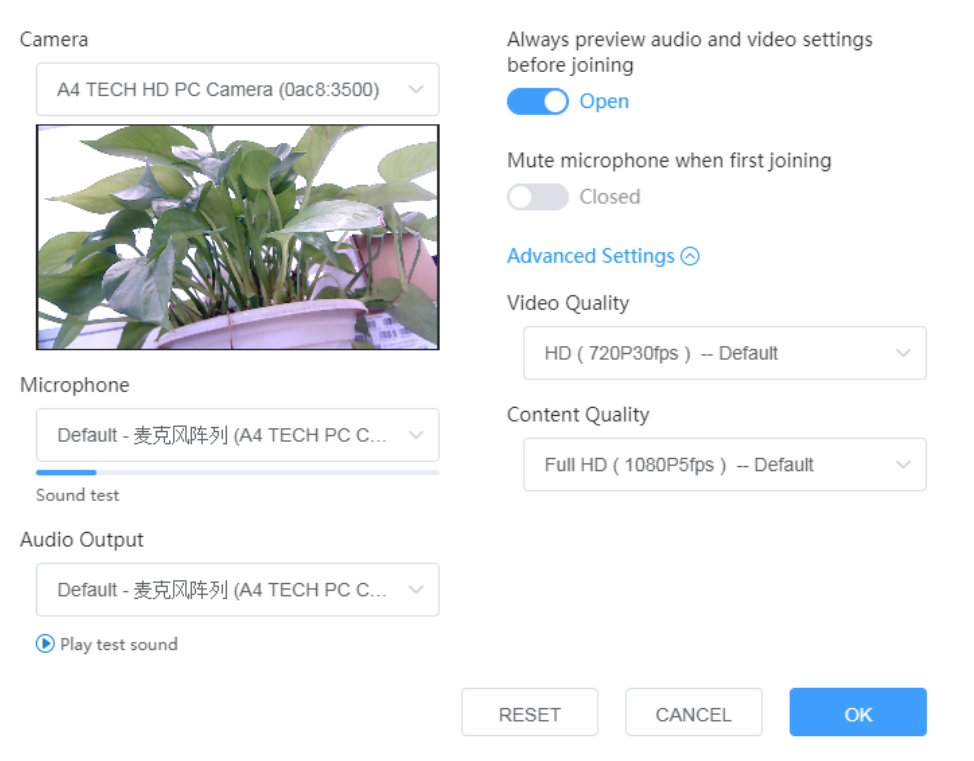

- **3.** Do the following:
	- Enable **Always preview audio and video settings before joining**.
		- It is enabled by default.
	- Enable **Mute microphone when first joining**.

The **Microphone** checkbox in the Login page will synchronize this configuration.

**4.** Click **Advanced Settings**, and then select the desired video resolution and the content resolution:

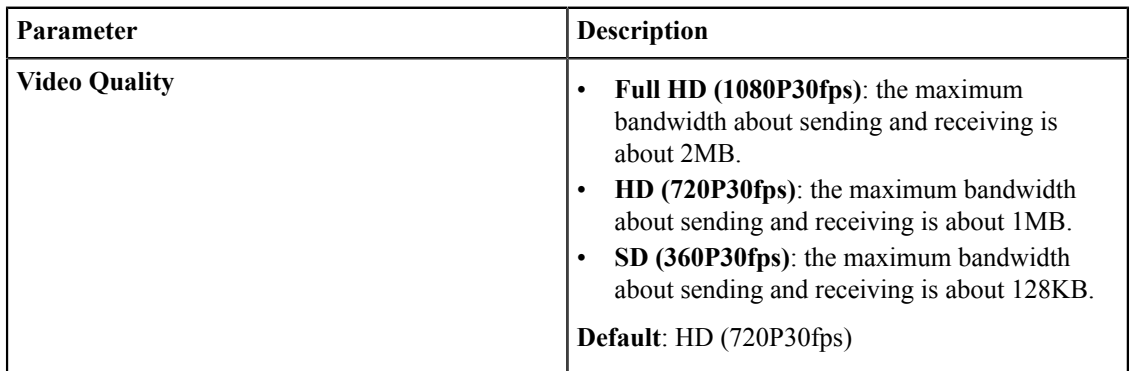

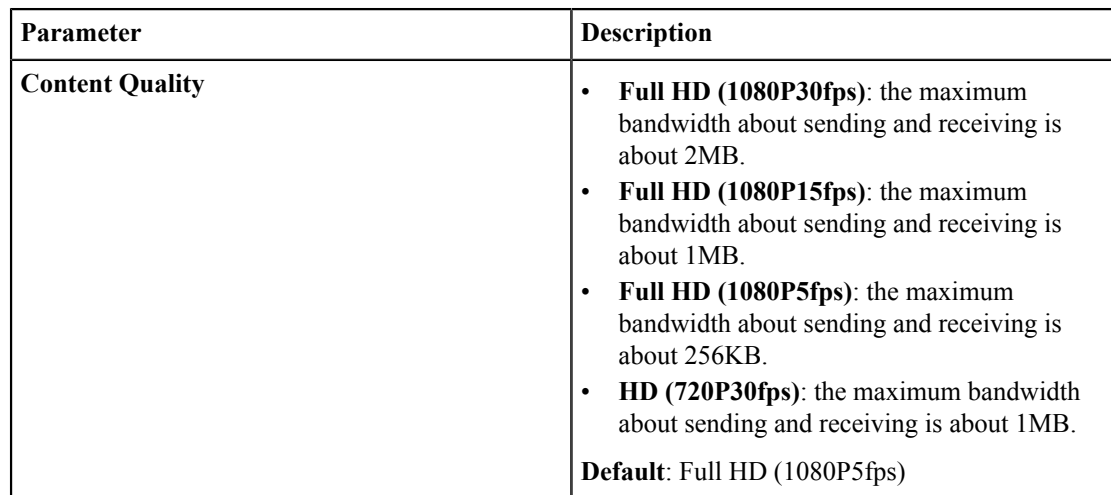

#### **5.** Click **OK**.

**Related tasks** *Joining a [Conference](#page-6-0)* **Related information** *You [Cannot](#page-25-1) View the Local Video? The [Remote](#page-26-0) Party Cannot Hear Your Voice? You Can Hear the [Echo?](#page-26-1)*

# <span id="page-11-0"></span>**Changing Audio and Video Devices during a Conference**

If you use a new audio or video device during a conference, the new device will not be enabled automatically. You need manually enable the new audio or video device.

#### **Procedure**

- **1.** Click  $\bigcirc$  in the menu bar.
- **2.** Under the **Media Settings** tab, select your camera, microphone and speaker.

#### **Related information**

*You [Cannot](#page-25-1) View the Local Video? The [Remote](#page-26-0) Party Cannot Hear Your Voice? You Can Hear the [Echo?](#page-26-1)*

# <span id="page-11-1"></span>**Controlling Audio and Video Devices during a Conference**

During a conference, you can mute/unmute the local microphone, turn off/on the local camera, and hide/show the local video.

- *[Muting/Unmuting](#page-12-0) the Local Microphone*
- *[Enabling/Disabling the Local Camera](#page-12-1)*
- *[Hiding/Showing](#page-12-2) the Local Video*

### <span id="page-12-0"></span>**Muting/Unmuting the Local Microphone**

If you want other participants to hear your voice, turn the microphone on, if you do not, turn it off.

#### **Procedure**

Click  $\mathcal{U}/\mathcal{V}$  in the menu bar to mute/unmute the microphone.

The icon  $\bullet$  will appear on/disappear from the top-left corner of the local video.

#### **Related information**

*The [Remote](#page-26-0) Party Cannot Hear Your Voice?*

### <span id="page-12-1"></span>**Enabling/Disabling the Local Camera**

If you want other participants to see your video image, turn the camera on, if you do not, turn it off.

#### **Procedure**

Click  $\Box$  in the menu bar to turn off or turn on the local video.

**Related information**

*You [Cannot](#page-25-1) View the Local Video?*

### <span id="page-12-2"></span>**Hiding/Showing the Local Video**

You can hide or show the local video.

#### **About this task**

During a video conference, the local and the remote video images are displayed in the Picture-in-Picture (the PIP) mode. By default, the remote video image is displayed in a large window, while the local site is displayed in a small window at the bottom-right of the screen.

#### **Procedure**

- **1.** Do one of the following:
	- Click the local video or click  $\blacksquare$  in the top-right corner of the local video to hide the local video.
	- Click **Local Video** at the bottom right to display the local video.
- **2.** Click  $\mathbb{S}/\mathbb{S}$  in the top-left corner of the local video to hide the local video.

#### **Related information**

*You [Cannot](#page-25-1) View the Local Video?*

# <span id="page-12-3"></span>**Controlling the Conference**

After joining the conference, you can control the conference. For example, you can apply for speaking, share contents, zoom in/zoom out the video to adjust the window and so on.

- *[Discussion](#page-13-0) Mode and Training Mode*
- *[Education Mode](#page-14-0)*
- *Managing Conference [Participants](#page-14-1)*
- *[Applying for Speaking](#page-18-1)*
- *Installing Yealink Content Sharing [Extension](#page-18-2)*
- *[Sharing the Contents](#page-19-0)*
- *[Enabling](#page-21-0) Scale Video to Fit View*
- *Enabling Tips for [Joining/Leaving](#page-21-1) a Conference*
- *[Changing](#page-21-2) Video Layout*
- *[Enabling/Disabling](#page-22-2) the Full-screen Mode*
- *[Initiating the Chat with All Participants](#page-22-3)*
- *[Initiating the Chat with a Single Participant](#page-23-0)*
- *[Viewing](#page-23-1) the Chat Record*
- *Deleting the Chat Record with a Single [Participant](#page-23-2)*
- *Leaving the [Conference](#page-24-0)*

# <span id="page-13-0"></span>**Discussion Mode and Training Mode**

The mode of the scheduled video conferences can be divided into discussion mode and training mode, and the differences between the two modes are listed below:

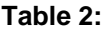

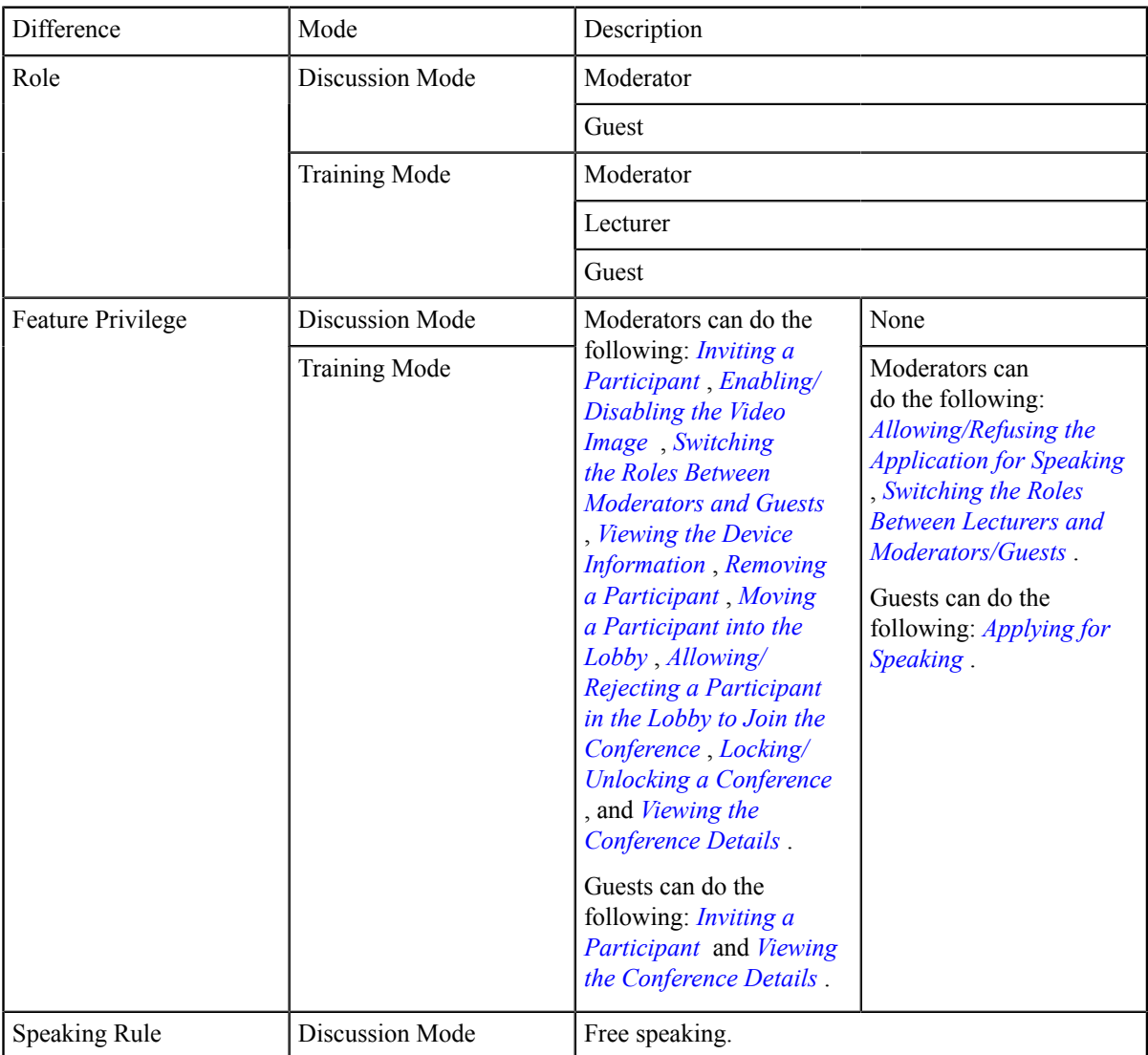

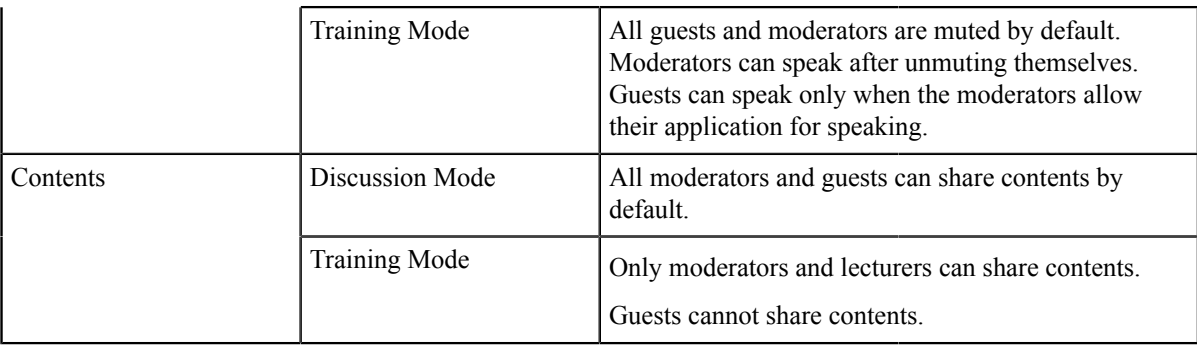

# <span id="page-14-0"></span>**Education Mode**

Video conference of education mode is specially customized for the education industry:

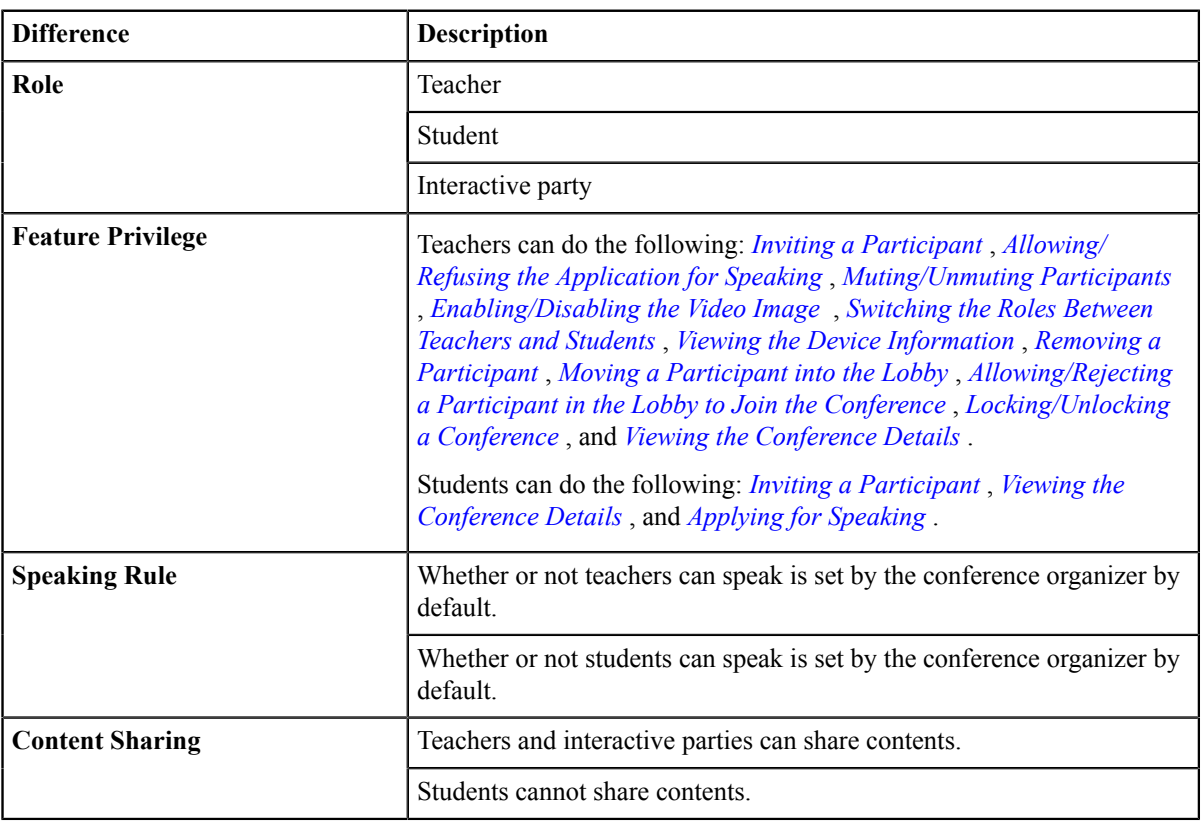

# <span id="page-14-1"></span>**Managing Conference Participants**

- *[Inviting a Participant](#page-15-0)*
- *Sharing the Conference [Information](#page-15-1)*
- *[Allowing/Refusing the Application for Speaking](#page-15-2)*
- *[Muting/Unmuting Participants](#page-15-3)*
- *[Enabling/Disabling](#page-16-0) the Video Image*
- *[Switching the Roles Between Moderators and Guests](#page-16-1)*
- *[Switching](#page-16-2) the Roles Between Teachers and Students*
- *Switching the Roles Between Lecturers and [Moderators/Guests](#page-16-3)*
- *Viewing the Device [Information](#page-17-0)*
- *[Removing a Participant](#page-17-1)*
- *[Moving a Participant into the Lobby](#page-17-2)*
- *[Allowing/Rejecting](#page-17-3) a Participant in the Lobby to Join the Conference*
- *[Locking/Unlocking](#page-17-4) a Conference*
- *Viewing the [Conference](#page-18-0) Details*

### <span id="page-15-0"></span>**Inviting a Participant**

You can invite participants by SIP or H.323 protocol.

#### **Procedure**

- **1.** Click **Invite** in the menu bar.
- **2.** From the drop-down menu of **Protocol**, select the desired protocol.
- **3.** Enter the address information.
- **4.** Click **Call**.

### <span id="page-15-1"></span>**Sharing the Conference Information**

You can invite conference participants by sharing conference information with others.

#### **Procedure**

- **1.** Click **Invite** in the menu bar.
- **2.** Click **Shared Links** and then copy the conference information, and send it to the people you want to invite.

#### <span id="page-15-2"></span>**Allowing/Refusing the Application for Speaking**

In training mode or education mode conference, the moderator or the teacher can accept, refuse or ignore the application of speaking.

#### **Procedure**

**1.**

Click **Participants** in the menu bar, and click on the right side of the desired participant.

**2.** Click **Allow**/**Refuse**.

#### <span id="page-15-3"></span>**Muting/Unmuting Participants**

If a participant is muted/unmuted by the moderator or the teacher, the participant cannot/can be heard by the other participants.

#### **Procedure**

**1.**

Click **Participants** in the menu bar, and click  $\frac{1}{\sqrt{2}}$  on the right side of the desired participant.

**2.** If you want to mute/unmute all participants, click **Mute All**/**Unmute All**.

### <span id="page-16-0"></span>**Enabling/Disabling the Video Image**

The moderator or the teacher can enable/disable the video image of a participant to control whether other participants can see the video image of this participant.

#### **Procedure**

Click **Participants** in the menu bar, and click  $\blacksquare$  /  $\blacksquare$  on the right side of the desired participant.

### <span id="page-16-1"></span>**Switching the Roles Between Moderators and Guests**

The moderator can set a guest as a moderator. And the moderator can have more rights about conference management than the guests. If the participant does not want to be a moderator anymore, the moderator can cancel his role as a moderator.

#### **About this task**

But the organizer in video conferences and Meet Now conferences cannot be set as a guest.

#### **Procedure**

- **1.** Click **Participants** in the menu bar, and click  $\Box$  on the right side of the desired participant.
- **2.** Select **Set as moderator**/**Set as guest** from the drop-down menu.

### <span id="page-16-2"></span>**Switching the Roles Between Teachers and Students**

The teachers can set a student as a teacher. Besides, the teacher has more rights on controlling conference than the students. If the participant does not want to be a teacher anymore, teachers can set him as a student.

#### **About this task**

But the organizer in video conferences and Meet Now conferences cannot be set as a student.

#### **Procedure**

- **1.** Click **Participants** in the menu bar, and click  $\Box$  on the right side of the desired participant.
- **2.** Select **Set as teacher**/**Set as student** from the drop-down menu.

#### <span id="page-16-3"></span>**Switching the Roles Between Lecturers and Moderators/Guests**

If you are a moderator in training mode conference, you can set the moderator/guest as lecturer. When the lecturer does not want to be a lecturer, the moderator can cancel his role as a lecturer.

#### **About this task**

By default, the lecturer can speak and share contents, and only his video image can be seen by the guests. The guests are muted and cannot share contents.

#### **Procedure**

- **1.** Click **Participants** in the menu bar, and click **notation** on the right side of the desired participant.
- **2.** Select **Set as lecture**/**Cancel the lecture** from the drop-down menu.

### <span id="page-17-0"></span>**Viewing the Device Information**

During the conference, the moderator or the teacher can view the device version and the bandwidth used by every participant.

#### **Procedure**

- **1.** Click **Participants** in the menu bar.
- **2.** Click  $\equiv$  on the right side of the desired participant.
- **3.** Select **Device Information** from the drop-down menu.

#### <span id="page-17-1"></span>**Removing a Participant**

The moderator or the teacher can remove the participants.

#### **Procedure**

- **1.** Click **Participants** in the menu bar.
- **2.** Click  $\Box$  on the right side of the desired participant.
- **3.** Select **Remove**.
- **4.** Operate according to the prompts, and click **OK**.

#### <span id="page-17-2"></span>**Moving a Participant into the Lobby**

The moderator or the teacher can move the present participants (except the moderator or the teacher) into the conference lobby.

#### **Procedure**

- **1.** Click **Participants** in the menu bar.
- **2.** Click  $\Box$  on the right side of the desired participant.
- **3.** Select **Set as on hold** from the drop-down menu.

#### <span id="page-17-3"></span>**Allowing/Rejecting a Participant in the Lobby to Join the Conference**

The moderator or the teacher can allow or reject the participants in the lobby to join the conference to control the number of participants.

#### **Procedure**

- **1.** Click **Participants** > **Lobby** in the menu bar.
- **2.** Do the following:
	- •

If you want to allow or reject a participant, click  $\bigvee$  on the right side of the desired participant.

• If you want to allow or reject all participants, click **Allow All**/**Refuse All** at the bottom of page.

#### <span id="page-17-4"></span>**Locking/Unlocking a Conference**

The moderator or the teacher can lock or unlock the conferences. If the conference is locked by default, the person (except the moderator, the teacher, or the invited participants) who calls into the conference will go to the lobby.

#### **Procedure**

- **1.** Click **Participants** > **Lock**/**Unlock** in the menu bar.
- **2.** Select the desired participant.

#### **3.** Click **OK**.

The icon  $\bigoplus$  will appear in or disappear from the top-right corner.

### <span id="page-18-0"></span>**Viewing the Conference Details**

Any participant can view the conference details. The conference details contain the participant status, the time when a participant joins the conference and so on.

#### **Procedure**

- **1.** Click **Participants** in the menu bar.
- **2.** Click  $\bigcirc$  to view the conference details.

# <span id="page-18-1"></span>**Applying for Speaking**

In the training mode conference, all participants are muted by default. The guests can speak only when the moderators allow their applications for speaking.

#### **About this task**

In education mode conference, whether or not the student can speak depends on the speaking mode set by the conference organizer by default. If the conference organizer set the speaking mode as Raise Hand, all students are muted by default. The student can speak only when the teachers allow their applications for speaking.

#### **Procedure**

Click  $\sqrt{\mathbb{I}^n}$  in the menu bar to apply for speaking.

#### **Related information** *The [Remote](#page-26-0) Party Cannot Hear Your Voice?*

## <span id="page-18-2"></span>**Installing Yealink Content Sharing Extension**

If you want to share contents via Google Chrome, you need to install Yealink Content Sharing extension.

#### **Procedure**

**1.** Click **Content Sharing** in the menu bar.

If the extension is not installed, you will see the following message:

#### Install or enable Yealink extension

 $\times$ 

The Yealink content sharing extension is required for content sharing. You can access the Chorme web store to install onlin e, or download for local installation. (If it is already installed, open chrome://extensions/in a new tab to enable it.)

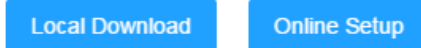

**2.** Do one of the following:

×

- Click **Local Download** to save Yealink extension in your computer. Enter "**chrome://extensions/in**" in Chrome address bar and press the Enter key to go to the Extension page. Drag the installation package to the Chrome Extension page.
- Click **Online Setup** to go to the Download page of the extension.

# Install or enable Yealink extension The Yealink content sharing extension is required for content

sharing. You can access the Chorme web store to install onlin e, or download for local installation. (If it is already installed, open *chrome://extensions/* in a new tab to enable it.)

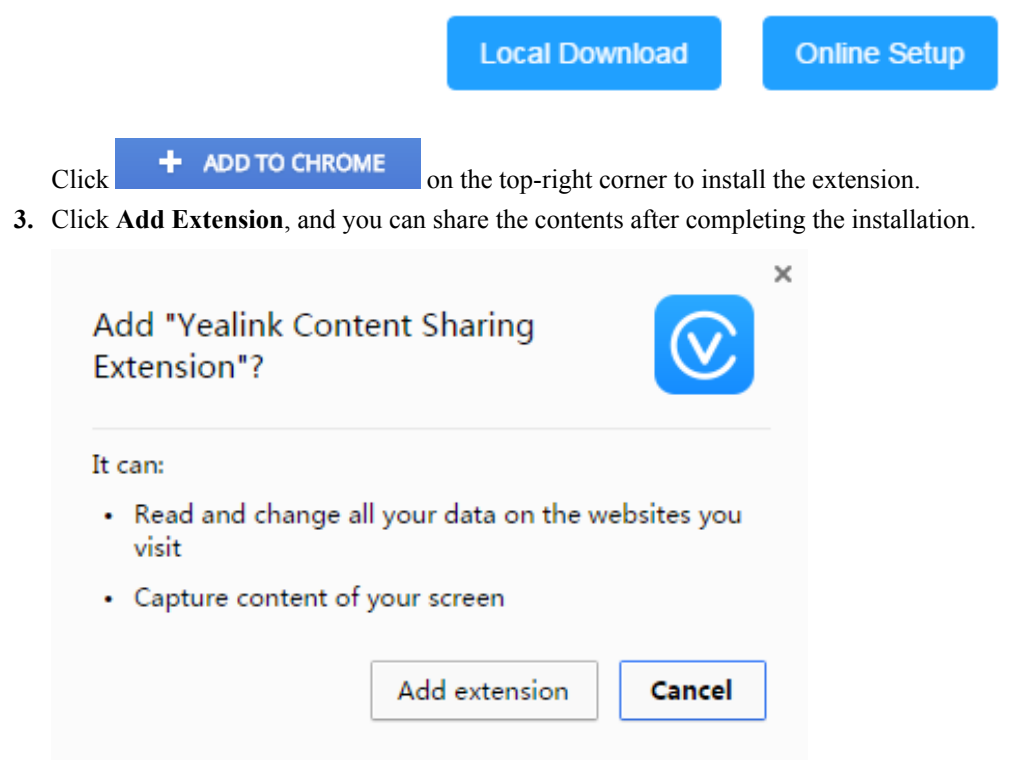

### <span id="page-19-0"></span>**Sharing the Contents**

To enhance the collaboration experience, you can share documents, pictures, or videos with other conference participants during a conference. In training mode conference, only moderators and lecturers can share contents, however, the guest cannot share contents. The guest can share the contents only if the moderator sets him as a lecture or a moderator. In education mode conference, only the teacher can share contents, but the students cannot share contents. The student can share contents only when he was set as a teacher by the teacher.

#### **Before you begin**

If you want to share the content via Google Chrome, you need to install Yealink Content Sharing extension.

#### **About this task**

If you want to share contents via Firefox, you do not need to install Yealink Content Sharing extension.

#### **Procedure**

- **1.** Click **Content Sharing** in the menu bar.
- **2.** Do one of the following:
	- To share your computer screen, click **Your Entire Screen**.

When your computer uses multiple monitors, you can select the desired monitor to share.

• To share a running application, click **Application Window**.

Select a running application.

**3.** Click **Share**.

•

围

The content is displayed at the bottom left of the Conference page by default.

- **4.** When sharing contents, you can do the following:
	- To display the content in a new window, click  $\Box$ .

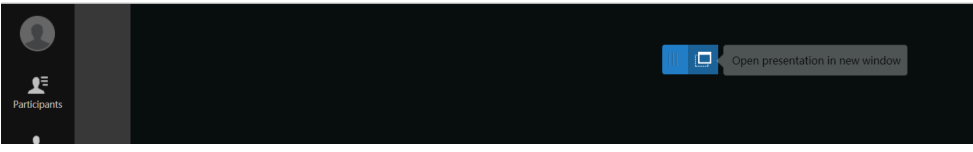

The page is shown as below:

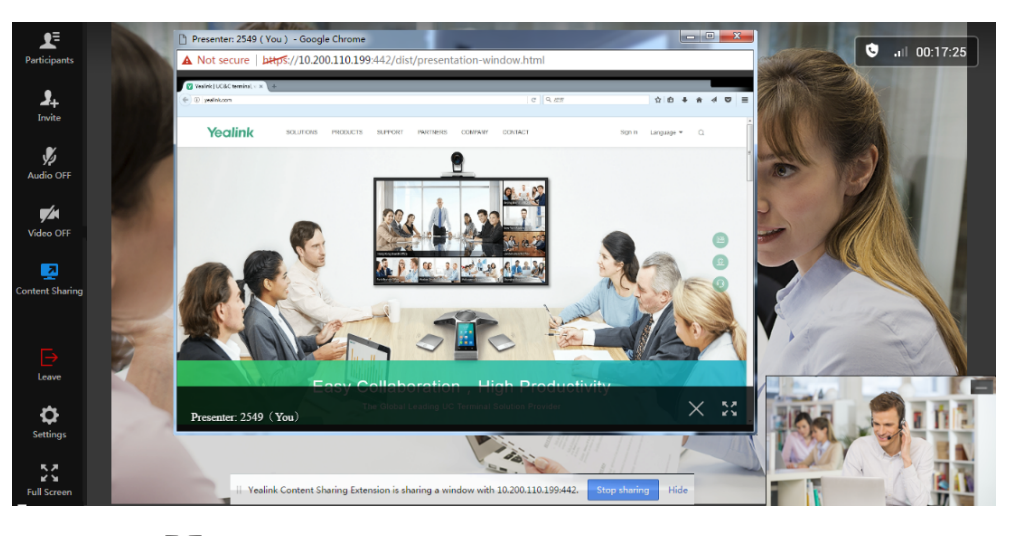

You can click  $\mathbb{R}^{\mathbb{Z}}$  to display the window in full screen or click  $\times$  to exit the window.

To stop sharing content, click **in** the menu bar or click **Stop sharing** at the bottom of the conference screen.

**Note:** If you are sharing a running application window, when you minimize the application, you may end the content sharing.

# <span id="page-21-0"></span>**Enabling Scale Video to Fit View**

When you click an item such as **Settings** in the menu bar, the pop-up pane may cover some parts of the video image. Therefore, you can enable **Scale Video to Fit View** to get a better visual experience.

#### **Before you begin**

The Conference page is not displayed in a full screen.

#### **Procedure**

- **1.** Click **Settings** in the menu bar.
- **2.** Under the **Media Settings** tab, enable **Scale Video to Fit View**.

# <span id="page-21-1"></span>**Enabling Tips for Joining/Leaving a Conference**

To get the notification when the participants is joining or leaving the conference, you can enable **Tips for Joining and Leaving**.

#### **Procedure**

- **1.** Click **Settings** in the menu bar.
- **2.** Enable **Tips for Joining and Leaving** under the **Media Settings** tab. When participants join or leave the conference, the notification will be displayed at the bottom right of the screen.

# <span id="page-21-2"></span>**Changing Video Layout**

During a conference, the local video image and the remote video image are displayed in the Picture-in-Picture (PIP) mode. By default, the remote video image is displayed in a large window, while the local image is displayed in a small window at the bottom-right of the screen.

- *[Hiding/Displaying the Content](#page-21-3)*
- *[Hiding/Displaying](#page-22-0) the Remote Video*
- *[Switching](#page-22-1) the Video Images Between the Remote Video and the Content*

### <span id="page-21-3"></span>**Hiding/Displaying the Content**

You can hide or display the content.

#### **About this task**

If you are sharing contents with other conference participants, by default, the remote video image is displayed in a large window, while the content is displayed in a small window at the bottom left of the screen.

#### **Procedure**

Click on the top right of the Content window or click **Content** at the bottom left of the screen to hide or display the content.

### <span id="page-22-0"></span>**Hiding/Displaying the Remote Video**

You can hide or display the remote video image.

#### **About this task**

If other conference participants are sharing contents, the received content is displayed in a large window, while the remote video image is displayed in a small window at the bottom left of the screen by default.

#### **Procedure**

Click in the top-right corner of the remote video image or click **Remote Video** at the bottom left of the local video image to hide or display the remote video.

### <span id="page-22-1"></span>**Switching the Video Images Between the Remote Video and the Content**

If other participants are sharing contents, by default, the received content is displayed in a large window, while the remote video is displayed in a small window at the bottom left of the screen. For a better visual experience to view the remote video, you can switch the video images between the remote and the content.

#### **Procedure**

Click the remote video in the small window.

The remote video is displayed in a large window, while the content is displayed in a small window at the bottom left of the screen.

# <span id="page-22-2"></span>**Enabling/Disabling the Full-screen Mode**

You can display the conference video in a full screen or not.

#### **About this task**

By default, the Conference page is displayed as a window.

#### **Procedure**

Do one of the following:

- •
- Click  $\mathbb{R}^{\mathbb{Z}}_{\mathbb{Z}}$  in the menu bar to enable or disable the full-screen mode.
- Double click the large window to display it in full screen or exit the full screen.

## <span id="page-22-3"></span>**Initiating the Chat with All Participants**

#### **About this task**

All participants are the participants who join the conference via the browser on the PC.

#### **Procedure**

**1.**

Click  $\mathbb{R}$  in the menu bar.

- **2.** Click **Chat** > **Group chat**.
- **3.** Enter the information and click **Send** or press Ctrl+Enter on your keyboard.

# <span id="page-23-0"></span>**Initiating the Chat with a Single Participant**

#### **About this task**

- The single participant is the one who joins the conference via browser on the PC.
- This feature is not applicable to the broadcasting party in the broadcasting interactive conference.

#### **Procedure**

- **1.**
	- Click  $\overline{\mathbb{Q}}$  in the menu bar.
- **2.** Click **Chat** > **Contacts**.
- **3.** On the right side of desired participant, click  $\hat{\mathbf{r}}$ .
- **4.** Enter the information and click **Send** or press Ctrl+Enter on your keyboard.

## <span id="page-23-1"></span>**Viewing the Chat Record**

Up to 2000 pieces of messages can be saved during the conference, but if the number of the message exceeds 2000, the previous message will be deleted.

#### **About this task**

If you exit the conference and join the conference again, the chat records will be deleted instead of being saved.

#### **Procedure**

- **1.** Click  $\mathbb{\overline{R}}$  in the menu bar.
- **2.** Select the desired chat box and view the record.

# <span id="page-23-2"></span>**Deleting the Chat Record with a Single Participant**

#### **About this task**

The single participant is the one who joins the conference via browser on the PC.

#### **Procedure**

- **1.** Click  $\mathbb{R}$  in the menu bar.
- **2.** Click **Chat**.
- **3.** Right click the desired the record.
- **4.** Click **Delete**.

### <span id="page-24-0"></span>**Leaving the Conference**

You can leave the conference at any time.

#### **Procedure**

- **1.** Click **Leave** in the menu bar.
- **2.** Click **OK**.

# <span id="page-24-1"></span>**Troubleshooting**

This chapter provides general troubleshooting methods to help you solve problems that you might encounter when using Yealink Web App.

If the problems you encountered are not mentioned in this chapter, you can contact Yealink distributor or Yealink technical support engineer.

- *Viewing Call [Statistics](#page-24-2)*
- *[Troubleshooting](#page-25-0) Methods*

## <span id="page-24-2"></span>**Viewing Call Statistics**

If the call quality is poor during a conference, you can view the call statistics to find out the reason.

#### **About this task**

The call statistics mainly contain the parameters about the audio, the video and the content. The parameters are helpful for you to know the call quality. For example, when the conference has a delay or there is a mosaic in the video, you can see the package lost rate to find out the reason.

#### **Procedure**

Click **Settings** > **Call Statistics** in the menu bar.

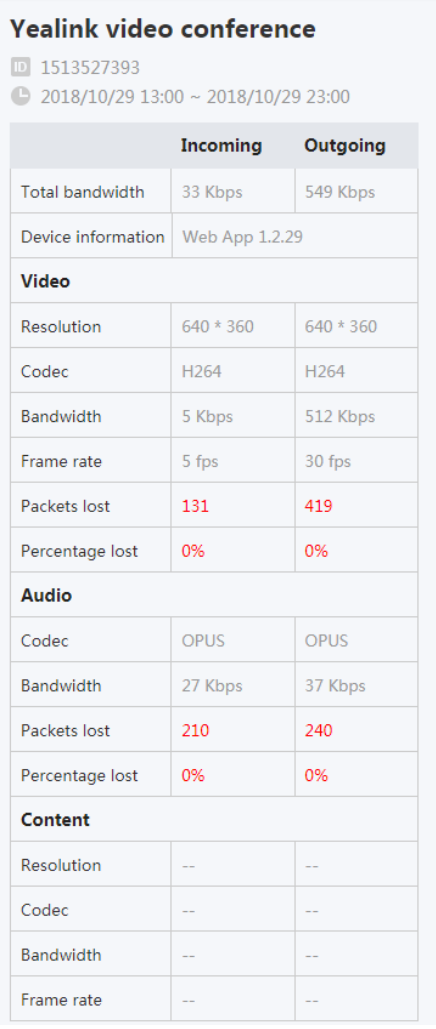

**Call Statistics** 

**Media Settings** 

# <span id="page-25-0"></span>**Troubleshooting Methods**

- *You [Cannot](#page-25-1) View the Local Video?*
- *The [Remote](#page-26-0) Party Cannot Hear Your Voice?*
- *You Can Hear the [Echo?](#page-26-1)*
- *You Cannot Share [Contents?](#page-27-0)*

### <span id="page-25-1"></span>**You Cannot View the Local Video?**

#### **Situation**

During a conference, you cannot view the local video.

#### **Cause**

- The camera is not connected to your computer.
- Accessing the camera is not allowed by the browser.
- The camera is used by other applications.

#### **Solution**

#### **Procedure**

- **1.** Check whether the camera is connected to your computer properly.
- **2.** Check whether accessing the camera is allowed by the browser..
- **3.** Check whether the camera is used by other applications. If it is, turn off other applications and refresh the page.

#### **Related tasks**

*Setting the Audio and Video [Parameters](#page-9-2) before Joining a Conference Changing Audio and Video Devices during a [Conference](#page-11-0) [Enabling/Disabling the Local Camera](#page-12-1) [Hiding/Showing](#page-12-2) the Local Video*

### <span id="page-26-0"></span>**The Remote Party Cannot Hear Your Voice?**

#### **Situation**

The remote party cannot hear your voice during a conference.

#### **Cause**

- The microphone is not connected to your computer.
- The microphone is muted.

#### **Solution**

#### **Procedure**

- **1.** Check whether the microphone is connected to your computer properly.
- **2.** Check whether the microphone is muted.

#### **Related tasks**

*Setting the Audio and Video [Parameters](#page-9-2) before Joining a Conference Changing Audio and Video Devices during a [Conference](#page-11-0) [Muting/Unmuting](#page-12-0) the Local Microphone [Applying for Speaking](#page-18-1)*

### <span id="page-26-1"></span>**You Can Hear the Echo?**

#### **Situation**

You can hear the echo during a conference.

#### **Cause**

Multiple microphones are being used.

#### **Solution**

#### **Procedure**

Make sure that only one microphone is used and other microphones are muted. For example, most cameras have a built-in microphone.

#### **Related tasks**

*Setting the Audio and Video [Parameters](#page-9-2) before Joining a Conference Changing Audio and Video Devices during a [Conference](#page-11-0)*

### <span id="page-27-0"></span>**You Cannot Share Contents?**

#### **Situation**

When you use Firefox browser and click **Content Sharing** on the menu bar, the prompt of Assess Denied is popped up.

#### **Cause**

The access of sharing the screen is denied.

#### **Solution**

#### **Procedure**

**1.** Click the area with red frame on your Firefox.

① <mark>■ ※ ■</mark> https://cloud21.yealinkops.com/meeting/join/#/meeting

**2.** Click the cross on the right side of the sharing screen access.

① ■ Mttps://cloud21.yealinkops.com/meeting/join/

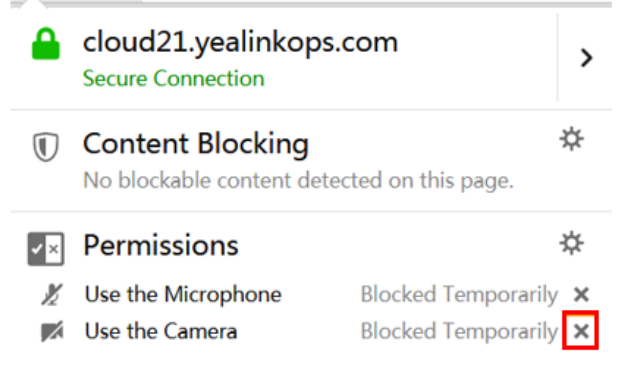